# **Infantium Documentation**

*Release 1.5.0.0*

**Infantium**

February 19, 2014

Contents

More about the project at <http://www.infantium.com/>

# **Contents:**

# **1.1 Android Walkthroughs**

Infantium Android SDK, current version 1.5, allows Developers to contact with the Infantium API more easily. Here you can see the walkthroughs for creating and sending e-book and game *RawData* to the API of Infantium.

# **1.1.1 Walkthrough: E-Book**

Date February 19, 2014

Revision 1.5.0.0

Description This tutorial show how to send an e-book rawdata, detailing the different required functions with its parameters.

## **Introduction**

#### **Dependencies**

This SDK requires the library LoopJ v1.4.3 to be included in the project for proper functioning. You can find it in the following link: [LoopJ Library 1.4.3](https://www.dropbox.com/s/o29qkzg44su0wzu/android-async-http-1.4.3.jar)

#### **Android Permissions**

The present SDK requires the following Android Permissions in the App manifest:

- [INTERNET](http://developer.android.com/reference/android/Manifest.permission.html#INTERNET)
- [ACCESS\\_NETWORK\\_STATE](http://developer.android.com/reference/android/Manifest.permission.html#ACCESS_NETWORK_STATE)

## **Singleton Pattern**

Infantium SDK has been created using a Singleton pattern, so the only way to get an instance of the class is by calling the function: [getInfantium\\_SDK\(Context context\).](http://docs.infantium.com/sdk/android/com/infantium/android/sdk/Infantium_SDK.html#getInfantium_SDK(android.content.Context)) The SDK requires the *Context* of the Android Activity.

#### Example:

Infantium\_SDK infantium = Infantium\_SDK.getInfantium\_SDK(this.getBaseContext());

#### **The Handler**

As most functions work asynchronously, an HttpHandler must be implemented. In order to simplify this task Infantium created a class called *InfantiumAsyncResponseHandler* that provides the methods that must be implemented by the Developers. Its methods are called after making a request to the API, such as creating a new player, getting logged or sending an e-book rawdata.

Here we can see an example of how to implement an *InfantiumasyncResponseHandler*:

```
InfantiumAsyncResponseHandler infantiumHandler = new InfantiumAsyncResponseHandler() {
               @Override
               public void onSuccessCloseGameplay(){
                       System.out.println("---Gameplay closed successfully---");
               }
               @Override
               public void onFailureCloseGameplay(String description){
                       System.out.println(description);
               }
};
```
In this example, if the user creates the *Gameplay* successfully, the SDK will call the *onSuccessCloseGameplay()*. If a problem comes up, it will call the *onFailureCloseGameplay(String description)*. The description is a short descriptive message that explains where or why the problem has arised.

#### **Walkthrough**

#### **1. Configure the SDK**

First of all, we have to configure the SDK with some data. This data will be, on one hand, the developer API credentials for contacting with Infantium. The other function we should call is the *setDeviceInfo()* function in order to set the current device pixels

#### Function:

```
setDeveloperCredentials(String api_user, String api_key)
setDeviceInfo(w_dev, h_dev)
setDeveloperHandler(InfantiumAsyncResponseHandler handler)
```
#### **2. Set e-book ContentApp UUID**

We have to set the ContentApp UUID of the e-book before creating a gameplay.

#### Function:

[setContentAppUUID\(String contentapp\\_uuid\)](http://docs.infantium.com/sdk/android/com/infantium/android/sdk/Infantium_SDK.html#setContentAppUUID(java.lang.String))

Possible responses:

- *onSuccessContentApp()*: the contentapp UUID is found in the Infantium market.
- *onFailureContentApp(String description)*: a problem occurred when trying to obtain the contentapp info from the market.

#### **3. Set e-book Content UUID**

This function will set the ebook content UUID, required before creating a new Gameplay.

#### Function:

setContentUUID(String ebook content uuid)

If the content is not correct, the error will appear when calling the *sendEbookRawdata*.

#### **4. Get Player UUID (from the Infantium App):**

This function will get the UUID of the selected player in the InfantiumApp to be used by the SDK. This requires to add a few lines in the Android Manifest of the App adapting to Infantium. The following receiver should be added to the Manifest:

```
<receiver android:name="com.infantium.android.sdk.ReceivePlayer">
    <intent-filter>
        <action android:name="com.infantium.android.sdk.ReceivePlayer"></action>
    </intent-filter>
</receiver>
```
This receiver should be added inside of the <application> tag of your Manifest. Once this is added, the call to get the Player (and this is the step 3) is:

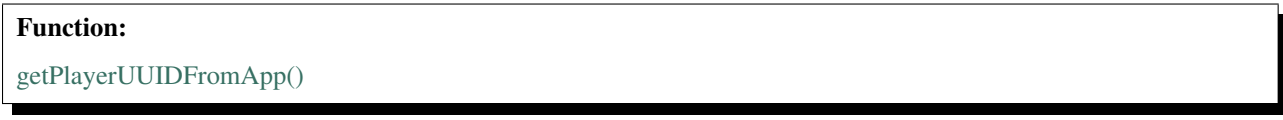

Possible responses:

- *onSuccessGetPlayerByUUID()*: Player was successfully obtained, you can now proceed to the next step.
- *onFailureGetPlayerByUUID(String description)*: A problem occurred while obtaining the player, check the description for more details.

#### **5. Create Gameplay:**

When we have set the *contentapp\_uuid*, *content\_uuid* and the *player\_uuid* we can create a gameplay.

## Function:

[createGameplay\(\)](http://docs.infantium.com/sdk/android/com/infantium/android/sdk/Infantium_SDK.html#createGameplay())

Note: the createGameplay(String subcontent uuid, handler) is only used to create gameplays of games.

Possible responses:

- *onSuccessCreateGameplay()*: The gameplay is created successfully.
- *onFailureCreateGameplay(String description)*: If the player is not selected, the content is not informed or there is another gameplay opened

#### **6. Rawdata Functions:**

Once the gameplay is created, we can call the rawdata functions to introduce elements or sounds. Additionally, when the ebook page is shown (the kid can see the objects in the screen), the function [startPlaying\(\)](http://docs.infantium.com/sdk/android/com/infantium/android/sdk/Infantium_SDK.html#startPlaying()) should be called. If any new elements, sounds or animations are displayed they can be added afterwards.

- Required rawdata functions:
- [addElement\(Element element\)](http://docs.infantium.com/sdk/android/com/infantium/android/sdk/Infantium_SDK.html#addElement(com.infantium.android.sdk.Element))
- [addElements\(List<Element> elements\)](http://docs.infantium.com/sdk/android/com/infantium/android/sdk/Infantium_SDK.html#addElements(java.util.List))
- [tapNoObjects\(List<Integer> position\)](http://docs.infantium.com/sdk/android/com/infantium/android/sdk/Infantium_SDK.html#tapNoObjects(java.util.List))
- [tapNoObjects\(List<Integer> position, String sound\\_id\)](http://docs.infantium.com/sdk/android/com/infantium/android/sdk/Infantium_SDK.html#tapNoObjects(java.util.List,%20java.lang.String))
- [tapOnObjects\(String element\\_id\)](http://docs.infantium.com/sdk/android/com/infantium/android/sdk/Infantium_SDK.html#tapOnObjects(java.lang.String))
- [tapOnObjects\(String element\\_id, String sound\\_id\)](http://docs.infantium.com/sdk/android/com/infantium/android/sdk/Infantium_SDK.html#tapOnObjects(java.lang.String,%20java.lang.String))
- [setSuccesses\(int successes\)](http://docs.infantium.com/sdk/android/com/infantium/android/sdk/Infantium_SDK.html#setSuccesses(int))
- [setFailures\(int failures\)](http://docs.infantium.com/sdk/android/com/infantium/android/sdk/Infantium_SDK.html#setFailures(int))
- Optional rawdata functions:
- [setTarget\(Target target\)](http://docs.infantium.com/sdk/android/com/infantium/android/sdk/Infantium_SDK.html#setTarget(com.infantium.android.sdk.Target))
- [setTargets\(List<Target> targets\)](http://docs.infantium.com/sdk/android/com/infantium/android/sdk/Infantium_SDK.html#setTargets(java.util.List))
- [setEvaluate\(List<String> eval\)](http://docs.infantium.com/sdk/android/com/infantium/android/sdk/Infantium_SDK.html#setEvaluate(java.util.List))
- [addSound\(Sound sound\)](http://docs.infantium.com/sdk/android/com/infantium/android/sdk/Infantium_SDK.html#addSound(com.infantium.android.sdk.Sound))
- [addSounds\(List<Sound> sounds\)](http://docs.infantium.com/sdk/android/com/infantium/android/sdk/Infantium_SDK.html#addSounds(java.util.List))
- [addFixedAnimation\(Animation animation\)](http://docs.infantium.com/sdk/android/com/infantium/android/sdk/Infantium_SDK.html#addFixedAnimation(com.infantium.android.sdk.Animation))
- [addFixedAnimations\(List<Animation> animations\)](http://docs.infantium.com/sdk/android/com/infantium/android/sdk/Infantium_SDK.html#addFixedAnimations(java.util.List))
- [addDynamicField\(DynamicField d\\_field\)](http://docs.infantium.com/sdk/android/com/infantium/android/sdk/Infantium_SDK.html#addDynamicField(com.infantium.android.sdk.DynamicField))
- [addDynamicFields\(List<DynamicField> d\\_fields\)](http://docs.infantium.com/sdk/android/com/infantium/android/sdk/Infantium_SDK.html#addDynamicFields(java.util.List))
- [startAnimation\(String element\\_id, List<Integer> st\\_pos, String type\)](http://docs.infantium.com/sdk/android/com/infantium/android/sdk/Infantium_SDK.html#startAnimation(java.lang.String,%20java.util.List,%20java.lang.String))
- endAnimation(String element id)
- endAnimation(String element id, List<Integer> end\_pos)
- [endAnimation\(String element\\_id, String sound\\_id, List<Integer> end\\_pos\)](http://docs.infantium.com/sdk/android/com/infantium/android/sdk/Infantium_SDK.html#endAnimation(java.lang.String,%20java.lang.String,%20java.util.List))
- [startDragging\(String element\\_id, List<Integer> position\)](http://docs.infantium.com/sdk/android/com/infantium/android/sdk/Infantium_SDK.html#startDragging(java.lang.String,%20java.util.List))
- [finishDragging\(List<Integer> position\)](http://docs.infantium.com/sdk/android/com/infantium/android/sdk/Infantium_SDK.html#finishDragging(java.util.List))
- finishDragging(List<Integer> position, int max x, int max y)
- finishDragging(List<Integer> position, String sound id)
- [finishDragging\(List<Integer> position, String sound\\_id, int max\\_x, int max\\_y\)](http://docs.infantium.com/sdk/android/com/infantium/android/sdk/Infantium_SDK.html#finishDragging(java.util.List,%20java.lang.String,%20int,%20int))

#### **7. Send Ebook Rawdata:**

We finally call this function when we want to send the rawdata.

#### Function:

[sendEbookRawData\(int numPage, boolean text, boolean readToMe, final InfantiumAsyncResponseHandler re](http://docs.infantium.com/sdk/android/com/infantium/android/sdk/Infantium_SDK.html#sendEbookRawData(int,%20boolean,%20boolean,%20com.infantium.android.sdk.InfantiumAsyncResponseHandler))[sponseHandler\)](http://docs.infantium.com/sdk/android/com/infantium/android/sdk/Infantium_SDK.html#sendEbookRawData(int,%20boolean,%20boolean,%20com.infantium.android.sdk.InfantiumAsyncResponseHandler))

- numPage: The number of the page in the e-book.
- text true if the page contains text or false if not.
- readToMe true if the book reads to the player or false if not.

#### Possible responses:

- *onSuccessEbookRawdata()*: The ebook rawdata is posted successfully.
- *onFailureEbookRawdata(String description)*: A problem occurred when sending the ebook rawdata.

#### **8. Close Gameplay**

Last step but not least important. If the gameplay is not closed, the SDK will not be able to create new Gameplays.

#### Function:

[closeGameplay\(InfantiumAsyncResponseHandler handler\)](http://docs.infantium.com/sdk/android/com/infantium/android/sdk/Infantium_SDK.html#closeGameplay(com.infantium.android.sdk.InfantiumAsyncResponseHandler))

#### Possible responses:

- *onSuccessCloseGameplay()*: Gameplay closed succesfully.
- *onFailureCloseGameplay(String description)*: If the gameplay is not started or another problem occurs when closing the gameplay.

# **1.1.2 Walkthrough: Game**

Date February 19, 2014

Version 1.5.0.0

Description This tutorial shows how to send a game rawdata, detailing the different required functions with its parameters.

#### **Introduction**

#### **Dependencies**

This SDK requires the library LoopJ v1.4.3 to be included in the project for proper functioning. You can find it in the following link: [LoopJ Library 1.4.3](https://www.dropbox.com/s/sclmax88prirgk0/android-async-http-1.4.3.jar)

#### **Android Permissions**

The present SDK requires the following Android Permissions in the App manifest:

- [INTERNET](http://developer.android.com/reference/android/Manifest.permission.html#INTERNET)
- [ACCESS\\_NETWORK\\_STATE](http://developer.android.com/reference/android/Manifest.permission.html#ACCESS_NETWORK_STATE)

#### **Singleton Pattern**

Infantium\_SDK has been created using a Singleton pattern, so the only way to get an instance of the class is by calling the function: [getInfantium\\_SDK\(Context context\).](http://android.sdk.infantium.com/com/infantium/android/sdk/Infantium_SDK.html#getInfantium_SDK(android.content.Context)) The SDK requires the *Context* of the Android Activity.

#### Example:

Infantium\_SDK infantium = Infantium\_SDK.getInfantium\_SDK(this.getBaseContext());

#### **The Handler**

As most functions work asynchronously, an HttpHandler must be implemented. In order to simplify this task Infantium created a class called *InfantiumAsyncResponseHandler* that provides the methods that must be implemented by the Developers. Its methods are called after making a request to the API, such as creating a new player, getting logged or sending an e-book rawdata.

Here we can see an example of how to implement an *InfantiumasyncResponseHandler*:

```
InfantiumAsyncResponseHandler infantiumHandler = new InfantiumAsyncResponseHandler() {
               @Override
               public void onSuccessCloseGameplay(){
                       System.out.println("---Gameplay closed successfully---");
               }
               @Override
               public void onFailureCloseGameplay(String description){
                       System.out.println(description);
               }
};
```
In this example, if the user creates the *Gameplay* successfully, the SDK will call the [onSuccessCloseGameplay\(\).](http://android.sdk.infantium.com/com/infantium/android/sdk/InfantiumAsyncResponseHandler.html#onSuccessCloseGameplay()) If a problem comes up, it will call the [onFailureCloseGameplay\(String description\).](http://android.sdk.infantium.com/com/infantium/android/sdk/InfantiumAsyncResponseHandler.html#onFailureCloseGameplay(java.lang.String)) The description is a short descriptive message that explains where or why the problem has arised.

## **Walkthrough**

#### **1. Configure the SDK**

First of all, we have to configure the SDK with some data. This data will be, on one hand, the developer API credentials for contacting with Infantium [\(setDeveloperCredentials\(String api\\_user, String api\\_key\)\)](http://android.sdk.infantium.com/com/infantium/android/sdk/Infantium_SDK.html#setDeveloperCredentials(java.lang.String,%20java.lang.String)). The other function we should call is the [setDeviceInfo\(w\\_dev, h\\_dev\)](http://android.sdk.infantium.com/com/infantium/android/sdk/Infantium_SDK.html#setDeviceInfo(int,%20int)) function in order to set the current device pixels. Finally, if you want to receive feedback from the SDK, you will need to implement a Handler. This will be further explained in the Handler section. You can do that with the [setDeveloperHandler\(InfantiumAsyncResponseHandler handler\)](http://android.sdk.infantium.com/com/infantium/android/sdk/Infantium_SDK.html#setDeveloperHandler(com.infantium.android.sdk.InfantiumAsyncResponseHandler)) function.

```
// Configure the SDK
infantium.setDeveloperCredentials(api_user, api_key);
infantium.setDeviceInfo(w_dev, h_dev);
infantium.setDeveloperHandler(handler);
```
#### **2. Set Game ContentApp UUID**

The next step if to set the *contentapp\_uuid*, which will identify the App against the server. To configure it the method [setContentAppUUID\(String contentapp\\_uuid\)](http://android.sdk.infantium.com/com/infantium/android/sdk/Infantium_SDK.html#setContentAppUUID(java.lang.String)) should be used.

```
// Set the App contentapp_uuid
infantium.setContentAppUUID(contentapp_uuid);
```
#### **3. Create Gameplay:**

When we have set the *contentapp* uuid we can create a *Gameplay* with: createGameplay(String subcontent uuid). The *subcontent\_uuid* will be provided to you by Infantium, which will be a unique identifier for your activity.

```
// Send the previously introduced data
infantium.createGameplay(subcontent_uuid);
```
#### **4. Rawdata Functions:**

The *GamePlay* is created once everytime the kid starts a game session. Now, for every activity played during that time, a *RawData* object is sent, which will contain the information we need to analyze. This contains, among other generic stats, the elements in the screen, the actions the kid performs, and some info about the results.

When the kid enters one of the activities of the game (i.e. starts playing the game), the *RawData* is filled in three phases:

1. Register the elements in the screen.

This is done adding the [Elements](http://android.sdk.infantium.com/com/infantium/android/sdk/Element.html) in the screen [\(addElement\(Element element\)\)](http://android.sdk.infantium.com/com/infantium/android/sdk/Infantium_SDK.html#addElement(com.infantium.android.sdk.Element)) and the [Sounds](http://android.sdk.infantium.com/com/infantium/android/sdk/Sound.html) if there are any [\(addSound\(Sound sound\)\)](http://android.sdk.infantium.com/com/infantium/android/sdk/Infantium_SDK.html#addSound(com.infantium.android.sdk.Sound)).

An example element and sound could be:

```
// Add an element for a dog drawing
List<Integer> size = Arrays.asList(10, 10);
List<Integer> pos = Arrays.asList(20, 20);
Element dog_element = new Element(
    "dog_figure",
    size,
    "[0,255,0]",
```

```
"animal",
    "dog",
    pos
);
infantium.addElement(dog_element);
// Add the sound the dog makes when it is tapped
Sound dog_sound = new Sound(
    "barking"
);
infantium.addSound(dog_sound);
```
Once registered, it is very important to point out the elements to evaluate on the screen (there may be different elements, but only a few important for the activity):

```
// Add an element for a dog drawing
List<String> evaluate = Arrays.asList("dog_figure");
infantium.setEvaluate(evaluate);
```
2. Start the timers and register the actions of the kid.

When the kid starts interacting with the screen, we will call the [startPlaying\(\)](http://android.sdk.infantium.com/com/infantium/android/sdk/Infantium_SDK.html#startPlaying()) method. This will trigger the timers inside the SDK. The SDK will automatically handle the timestamps when the kid taps the screen and the elements show up, which will allow us to get a lot of statistics about the child's development, with no effort at all on the developer side.

For each time the kid taps on the screen, this will be registered with the [tapOnObjects\(String element\\_id\)](http://android.sdk.infantium.com/com/infantium/android/sdk/Infantium_SDK.html#tapOnObjects(java.lang.String)) method. In this method, it must be pointed out if the interaction represents a *success*, an *error* or *none* of both. Here is an example for the previous *dog* with its sound:

```
// Tapping the dog is the goal of the activity, and thus is represented a "success". When the do
// the "barking" sound is triggered.
infantium.tapOnObjects("dog_figure", "success", "barking");
```

```
// Another example, if the kid taps on the "cat_figure" element, but was not the goal of this ac
infantium.tapOnObjects("cat_figure", "error", "error_sound");
```
3. Add some general info about the scores.

When the kid has completed the activity, some conclusions about the activity are registered. This is done with the [setSuccesses\(int successes\)](http://android.sdk.infantium.com/com/infantium/android/sdk/Infantium_SDK.html#setSuccesses(int)) and [setFailures\(int failures\)](http://android.sdk.infantium.com/com/infantium/android/sdk/Infantium_SDK.html#setFailures(int)) methods.

```
// Finally one "success" and one "failure"
infantium.setSuccesses(1);
infantium.setFailures(1);
```
#### **5. Send Game Rawdata:**

We finally call [sendGameRawData\(\)](http://android.sdk.infantium.com/com/infantium/android/sdk/Infantium_SDK.html#sendGameRawData()) when we want to send the *RawData*. After sending the data, and the kid starts a new activity, the flow would go again to the 4th step! If the kid goes back to the main menu, proceed to step 6.

```
// Send the previously introduced data
infantium.sendGameRawData();
```
## **6. Close Gameplay**

Last step but not least important: [closeGameplay\(\).](http://android.sdk.infantium.com/com/infantium/android/sdk/Infantium_SDK.html#closeGameplay()) If the *GamePlay* is not closed, the SDK will not be able to create new ones.

#### **7. Conclusions**

And with this

# **1.2 Adding the Infantium Button**

Date February 19, 2014

Revision 1.5.0.0

Description This section shows how to add the Infantium Button to your App.

# **1.2.1 Downloading**

The button graphics may be downloaded from [the following link.](https://www.dropbox.com/s/065uqdqcyg4ohyw/return_button_infantium.png) Here is an example of the button:

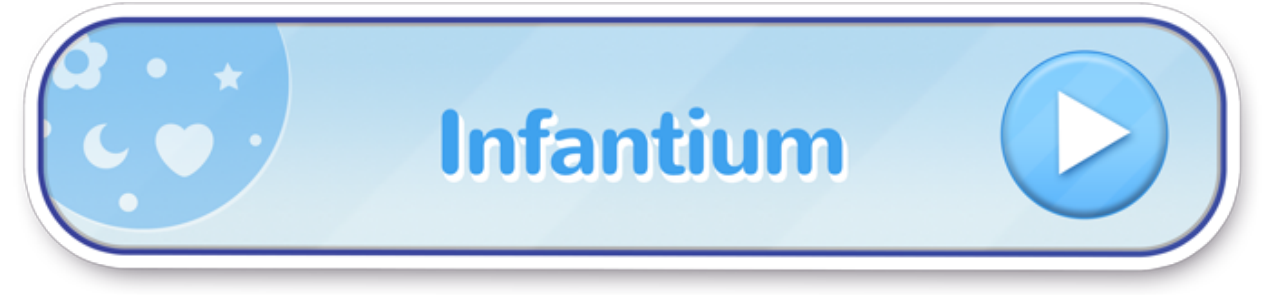

# **1.2.2 Positioning**

The Infantium button should be placed in the main screens of the game, this is, where the user selects which games to play. It should also be included in the landing screen where the user first stops after launching the game.

# **1.2.3 Calling the SDK**

The function of the SDK to be called is [returnToInfantiumApp\(\)](http://android.sdk.infantium.com/com/infantium/android/sdk/Infantium_SDK.html#returnToInfantiumApp(android.app.Activity)) with the current activity as the only parameter. This will open the Infantium App from which your App was called.